¼ **FARA Risk för livshotande skador p.g.a. elektrisk ström** Allt arbete på apparaten ska utföras av utbildade

elektriker. Observera landsspecifika föreskrifter samt gällande KNX-riktlinjer.

Fläktremsaktorn REG-K (hädanefter kallad **aktor**) är en apparat monterad på DIN-skena för anslutning till en buss-KNX. Aktorn passar för 2-rörs och 4-rörs system. Den styr upp till tre fläktsteg samt två- eller trevägs uppvärmnings- och kylningsventiler. Med ett extra relä kan den kopplas till en elradiator eller ett kylarbatteri.

Aktorn innehåller två ingångar for flytande kontakter, t.ex. fönsterkontakt och kondensatövervakning (fönsterkontaktens ingång kan konfigureras om till temperatorsensoringång med ETS-mjukvaran).

| Fläktremsaktorn får endast manövreras i förbin-delse med en multifunktionstryckknapp med rumstemperaturregulator (art.nr MTN6232.., MTN6273.., MTN6236.., MTN6274.., MTN6287.., MTN6288.. eller MTN626008).

- $\circledR$ LED S1-S3: indikering av fläktsteg
- $(B)$ Testknapp: fläktsteg
- $\odot$ Testknapp: ventiler och extrarelä C1
- $\circledcirc$ LED: kylventil LED blinkar = öppen värmeventil, men kylventilen är fortfarande öppen
- E LED: värmeventil LED blinkar = öppen kylventil, men värmeventilen är fortfarande öppen
- $(F)$ LED: extrarelä

.

\*V6450-753-01\*

Schneider

### *KNX Fan Coil Aktor DIN-K*

Bruksanvisning

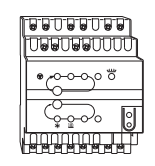

- $\circledS$ LED: testdrift aktiverad
- $\bigoplus$ Bussanslutningsklämma
- $\bigcap$ Programmeringsknapp
- $\odot$ LED: programmering
- $(R)$ LED: fönsterkontakt eller sensor LED blinkar = sensorfel
- $\circled{L}$ LED: glappkontakt eller kondensat
- M Skydd för nätverksanslutningsklämma

Art.nr MTN645094

#### *För din säkerhet*

#### *Beskrivning av aktorn*

#### *Nödvändiga hjälpmedel*

1 Sätt aktuatorn på DIN-skenan.

2 Anslut KNX.

3 Montera strömförsörjningens täcklock efter att anslutningsskruvarna på strömförsörjningen har anslutits.

#### *Anslutningar, indikeringar och manöverelement*

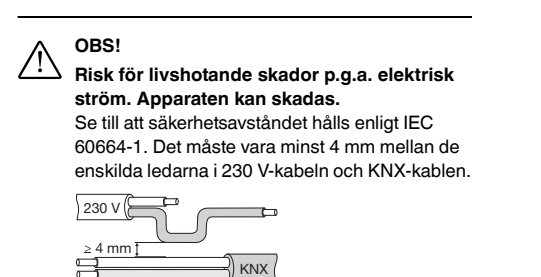

Undvik otillåtna manövrer som t.ex. att värmeoch kylventiler är öppna samtidigt eller att en ventil försörjs med spänning kontinuerligt!

### *Montering av aktorn*

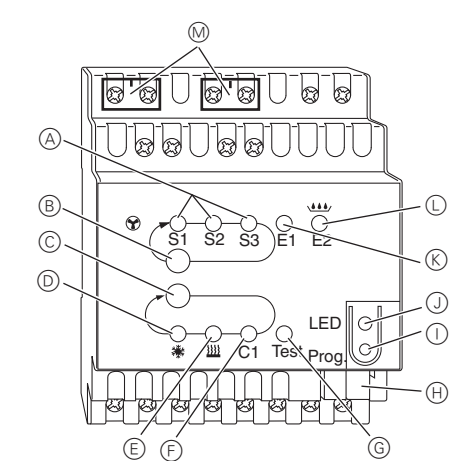

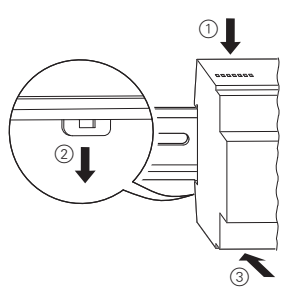

1 Anslut tvåvägsventilen och det extra steget. V1= uppvärmnings- eller kylningsventil

1 Anslut tvåvägsventilerna och det extra steget. V1= uppvärmnings- eller kylningsventil

1 Anslut trevägsventilen och det extra steget. V1= uppvärmnings- eller kylningsventil

### *Så här ansluter man en tvåvägsventil med värme eller kyla och ett extra steg*

#### *Så här ansluter man en tvåvägsventil med värme eller kyla och ett extra steg*

### *Så här ansluter man en trevägsventil med värme eller kyla och ett extra steg*

L N

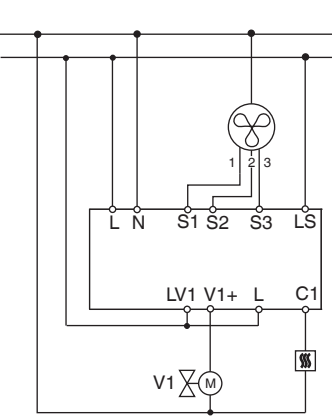

L N

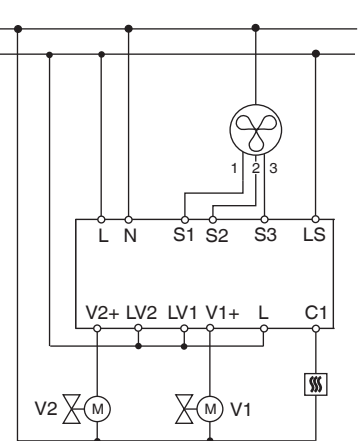

L N

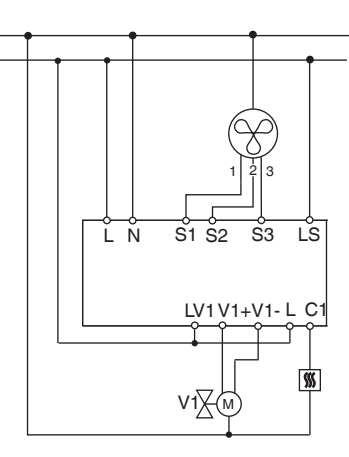

1 Så här ansluts trevägsventilen och det extra steget. V1= uppvärmningsventil V2 = kylningsventil

Anslut ingångarna enligt nedan:

1 Tryck på programmeringsknappen.

Programmeringslysdioden tänds.

2 Ladda in den fysiska adressen och applikationen i

apparaten från ETS.

Programmeringslysdioden slocknar.

Applikationen har laddats in och apparaten är klar att användas.

### *Så här ansluts en trevägsventil med värme eller kyla och ett extra steg*

#### *Så här ansluter man ingångarna*

#### *Så här används aktuatorn*

L N

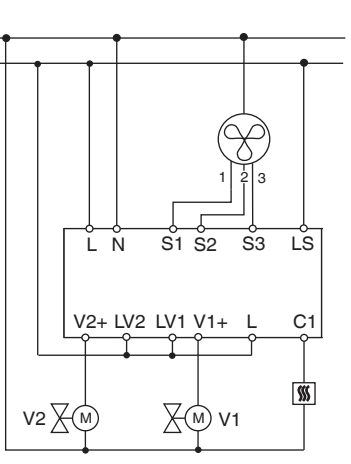

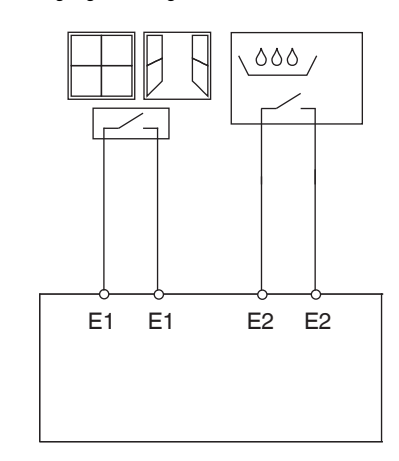

Testdriften används för en genomgång av systemet, t.ex. vid start eller problemsökning. I detta driftläge kan ventiler och fläktar ställas in manuellt efter behov med hjälp av respektive knappar. En temperatursensor och/eller fönsterkontakter (ingång 1 och 2) kan också kontrolleras.

#### **Viktig information om testdriften**

• Varken kontrollen eller busstelegrammen påverkar ap-

paraten.

• Alla inställningar kan genomföras utan begränsningar. • Fläktstegen och ventilerna förörjs alltid sekventiellt, oberoende av parametrarna.

• Ventilerna och fläkten är aktiva tills de kopplas från

igen manuellt.

• Kondensatlarm registreras inte.

### **Aktivering av testdrift utan laddad applikation**

• Efter en återställning (Reset), t.ex. efter att en nedladdning genomförts eller busspänningen anslutits, blinkar test-lysdioden i ca 1 s för att visa att aktorn är i

normalläge.

• Vid den första starten, dvs. när inget applikationsprogram är laddat, blinkar test-lysdioden permanent.

• Så länge test-lysdioden blinkar kan testdriften aktiveras via knapparna B och C. Aktorn övergår då till testdrift och lysdioden blinkar permanent.

**Fläktstyrning**

1 Tryck på testknappen B. Fläktstegen aktiveras ett

efter ett.

#### **Ventilstyrning och koppling av extrarelä**

1 Tryck på testknappen C upprepade gånger. Ventilen eller extrareläet C1 väljs.

Vilken funktion som är aktiv och utgångsstatusen fram-

går av respektive LED.

#### **Kontrollera temperatursensorn**

- Om en temperatursensor är ansluten till ingången E1 skickas den uppmätta rumstemperaturen från KNXobjekt 14. Programvaran måste parametreras för detta.
- Ett sensorbrott eller en kortslutning i sensorlinjen signaleras med ventilen –60°C. Dessutom blinkar LED E1.

#### **Kontrollera fönsterkontakterna**

- Om en temperatursensor är ansluten till ingången E1 skickas den uppmätta rumstemperaturen från KNXobjekt 14. Programvaran måste parametreras för detta.
- Ingång E2 (KNX-objekt 16, kondensatövervakning eller fönsterkontakt) kan kontrolleras på motsvarande sätt.

#### **Stänga testdriften**

- Testdriften stängs vid en återställning (Reset). En åter-
- ställning kan aktiveras enligt följande:
- 1 Tryck samtidigt på knapparna B och C (>2 s)

*Testdrift*

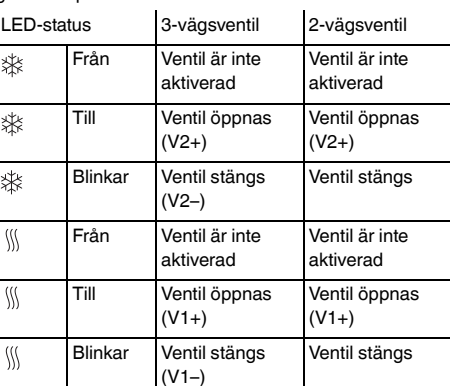

| Vid ett nätverks-/bussfel så öppnas alla kopplade relän oavsett hur de parametrerats via programvaran.

**Fig. Begistrering av nätverksfel för 3-vägsventil** 

Om nätspänningen förvinner medan en 3-vägsventil positioneras kan ventilens position inte registreras när spänningen återkommer. Därför övervakas nätspänningen vid klämmorna L och N. När spänningen återkommer stängs den första ventilen helt och flyttas därefter till korrekt position. Funktionen fungerar endast när enheten och ventilerna är anslutna till samma elkrets.

Vid tekniska frågor ska du kontakta kundservicecentret i ditt land.

www.schneider-electric.com

Den här produkten ska monteras, anslutas och användas i enlighet med rådande standarder och/eller installationsföreskrifter. Eftersom standarder, specifikationer och konstruktioner ändras ibland ska du alltid kontrollera att informationen i denna publikation stämmer.

### *Nätspännings- och bussfel*

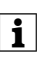

#### *Tekniska data*

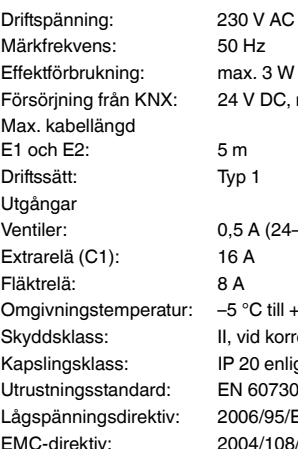

 $AC +/-10 %$ C, max. 12 mA

 $(24 - 230 \text{ V AC})$  $fill +45 °C.$ korrekt montering enligt EN 60529 95/EG 108/EG

¼ **FARE Livsfare på grunn av elektrisk strøm** Alle inngrep på enheten må kun utføres av opplærte og kvalifiserte elektrikere. Følg landspesifikke forskrifter og gjeldende KNX-retningslinjer.

Viftespoleaktuatoren DIN-K (referert til nedenfor som **aktuatoren**) er en DIN-skinnemontert enhet for tilkobling til en buss-KNX. Aktuatoren passer til 2-rørs og 4-rørs systemer. Det styrer opp til 3 viftetrinn, så vel som 2- eller 3 punkts varme- og kjøleventiler. Et tilleggsrelé aktiverer aktuatoren til en elektrisk oppvarmer eller en kjøleseng.

Betjen viftespoleaktuatoren kun i forbindelse med<br>
en multifunksjonsknapp med romtemperaturregulator (art.-nr. MTN6232.., MTN6273.., MTN6236.., MTN6274.., MTN6287.., MTN6288.. eller MTN626008).

Aktuatoren har 2 innganger for potensialfrie kontakter, dvs. vinduskontakt og kondensatovervåkning (vinduskontakten kan rekonfigureres som en temperatursensorinngang i ETS-programvaren).

.

\*V6450-753-01\*

Schneider

#### *KNX Fan Coil aktuator DIN-K*

Driftsinstrukser

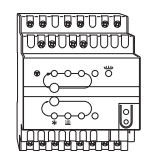

- $\odot$ Testknapp: Ventiler og tilleggsrelé C1
- $\circledcirc$ LED: Kjøleventil LED blinker = åpen varmeventil, men kjøleventilen er fremdelen åpen
- E LED: Varmeventil LED blinker = åpen kjøleventil, men varmeventilen er fremdelen åpen
- $(F)$ LED: Tilleggsrelé
- $\odot$ LED: Testmodus aktivert
- $\oplus$ Busstilkoblingsklemme
- $\odot$ Programmeringsknapp
- $\odot$ LED: Programmering
- $(\kappa)$ LED: Vinduskontakt eller sensor LED blinker = sensorbrudd
- $\circledcirc$ LED: Berøringsfri inngang eller kondensat
- M Deksel for el-nett-tilkoplingsklemme

Art.nr. MTN645094

#### *For din sikkerhet*

#### *Bli kjent med aktuatoren*

#### *Nødvendig tilbehør*

2 Tilkoble KNX.

3 Monter strømforsyningsdekselet etter tilkobling på strømforsyningens skrueklemmer.

#### *Forbindelser, display og betjeningselementer*

- LED S1-S3: Visning av viftetrinn
- $\circledR$ Testknapp: Viftetrinn

 $\circledR$ 

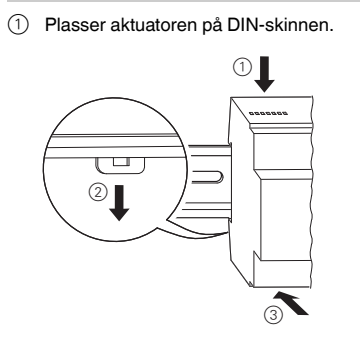

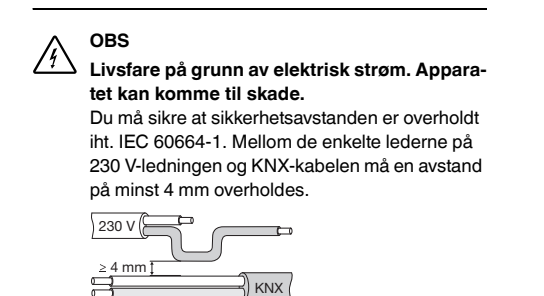

| Unngå drift som ikke er godkjent, f.eks. varme- og som forsynes konstant med strøm!

#### *Montere aktuatoren*

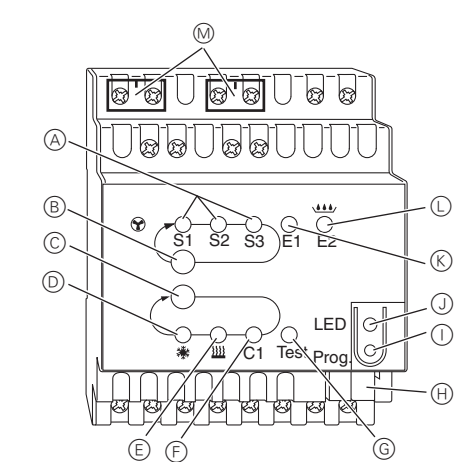

1 Forbind 2-punktsventilene og tilleggstrinnet. V1= varme- eller kjøleventil

1 Forbind 2-punktsventilene og tilleggstrinnet. V1= varmeventil V2 = kjøleventil

1 Forbind 3-punktsventilene og tilleggstrinnet. V1= varme- eller kjøleventil

### *Hvordan tilkoble en 2-punktsventil med varme/kjøling og tilleggstrinn*

#### *Hvordan tilkoble en 2-punkts ventil med varme eller kjøling, samt tilleggstrinn*

### *Hvordan tilkoble en 3-punktsventil med varme/kjøling og tilleggstrinn*

L N

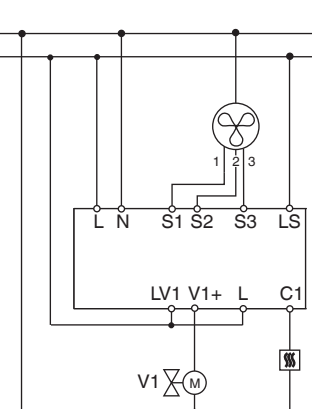

L N

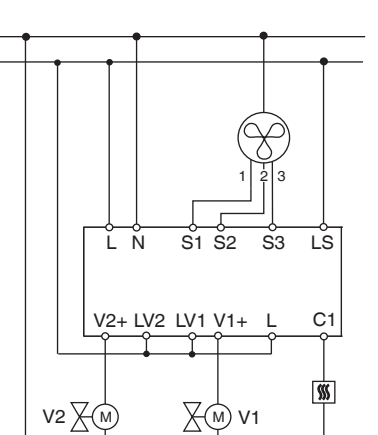

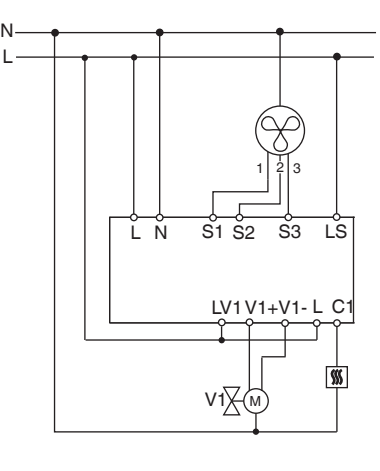

1 Hvordan forbinde 3-punktsventilen og tilleggstrinnet. V1= varmeventil

V2 = kjøleventil

Koble til inngangene som vist nedenfor:

1 Trykk på programmeringsknappen

- Programmerings-LED-en lyser.
- 2 Last inn den fysiske adressen og applikasjonen på enheten via ETS.
- Programmerings-LED-en slukker.

Applikasjonen er lastet inn og enheten er klar til bruk.

#### *Slik tilkobles en 3-punkts ventil med varme eller kjøling, samt tilleggstrinn*

#### *Hvordan tilkoble inngangene*

### *Slik bruker du aktuatoren*

L N

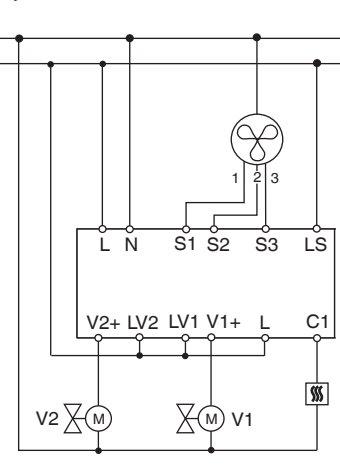

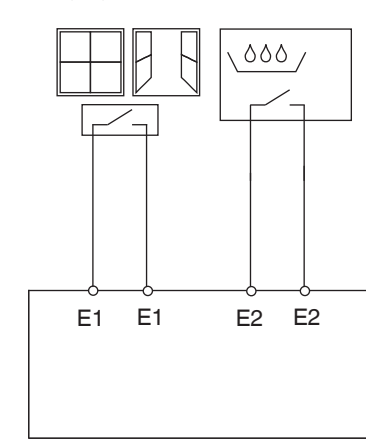

Testdrift brukes for å kontrollere systemet, f.eks. under oppstart eller feilsøk. I denne modusen kan ventilene og viftene stilles inn manuelt ved hjelp av de respektive trykknappene. En temperatursensor og/eller vinduskon-

takter (inngang 1 og 2) kan også bli kontrollert.

#### **Viktig informasjon om testdrift**

- Både styrings- og busstelegrammene er ineffektive for enheten.
- Alle innstillinger kan foretas uten begrensninger.
	- Viftetrinnene og ventilene blir alltid forsynt med strøm etter hverandre, uavhengig av parametrene.
	- Ventilene og viften er aktiverte helt til du slår dem av manuelt.
	- Det er ikke tatt hensyn til kondensatalarmen.

kjøleventilene som er åpne samtidig eller en ventil

-knappen, den ønskede ventilen C1 er valgt.

sstatusen vises med respek-

#### **Aktivere testdrift uten innlastet applikasjon**

- Etter reset, f.eks. etter nedlasting eller at busspenningen er satt på, blinker test-LED-en i 1 sekund. Deretter fungerer aktuatoren som normalt.
- Ved første oppstart, f.eks. når ingen applikasjoner er lastet, blinker test-LED-en konstant.
- Så lenge test-LED-en blinker, kan man aktivere testdriften ved å trykke på knapp B og C. Aktuatoren skifter til testdrift og LED-en blinker konstant.

#### **Kontrollere vifte**

1 Trykk på B-knappen, viftetrinnene aktiveres ett for ett.

#### **Kontrollere ventiler og koble ekstra relé**

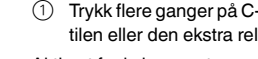

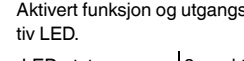

#### **Kontrollere temperatursensor**

- Hvis det tilkoblet en temperatursensor på inngang E1, sendes den registrerte temperaturen fra KNX-objekt 14. Applikasjonsprogramvaren må parametreres for dette.
- Et avbrudd i sensoren eller kortslutning i sensorlinjen vises med verdien - 60°C. I tillegg blinker LED E1.

#### **Kontrollere vinduskontakter**

- Hvis det tilkoblet en vinduskontakt på inngang E1, sendes vindusstatusen (åpen eller lukket) fra KNX-objekt 14. Applikasjonsprogramvaren må parametreres for dette.
- Inngang E2 kan kontrolleres på samme måte (KNXobjekt 16, kondensatovervåkning eller vinduskontakt).

### **Avslutte testdrift**

- Testdriften avsluttes med en reset. En reset kan aktiveres på følgende måte:
- 1 Trykk på knapp B og C samtidig (>2 s)

#### *Testmodus*

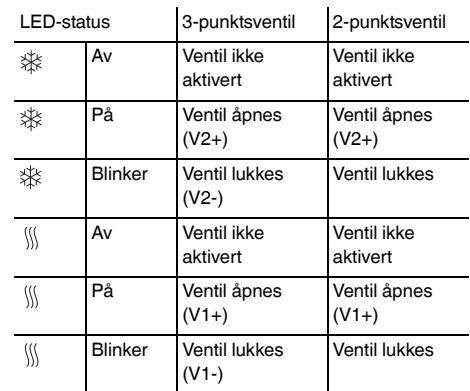

 $\vert$ (v 1-)

| I tilfelle feil på el-nett / buss åpnes alle releer som er tilkoplet, uansett hvordan de har blitt programmert via programvaren.

| **El-nett-feilgjenkjenning for 3-punktsventil**

Hvis nettspenningen svikter mens en 3-punktsventil posisjoneres, er ventilposisjonen ukjent når nettet er tilbake. Dette er grunnen til at nettspenningen på tilkoplingspunktene L og N overvåkes. Når nettspenningen kommer tilbake lukkes først ventilen helt, deretter flyttes den til korrekt posisjon. Denne funksjonen er kun mulig dersom apparatet og ventilene er koplet til den

samme strømkretsen.

Ta kontakt med kundesenteret i ditt land hvis du har tekniske spørmål.

www.schneider-electric.com

Dette produktet må installeres, kobles til og brukes i samsvar med gjeldende standarder og/eller installasjonsforskrifter. Ettersom standarder, spesifikasjoner og utforming kan bli endret, bør du alltid be om bekreftelse av informasjon i denne publikasjonen.

### *Nettutfall eller bussfeil*

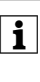

#### *Tekniske data*

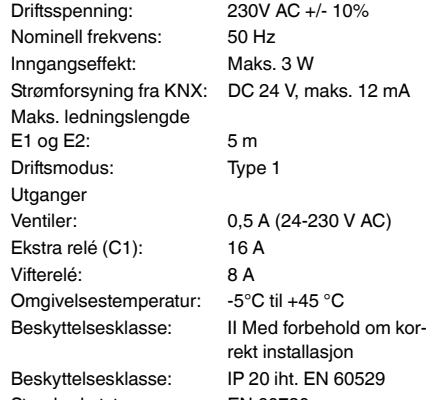

Standard utstyr: EN 60730 Lavspenningsdirektiv: 2006/95/EC EMC-retningslinje: 2004/108/EC

¼ **VAARA Sähkövirta aiheuttaa kuolemanvaaran.** Laitetta saa käsitellä vain ammattitaitoinen sähköasentaja. Noudata maakohtaisia määräyksiä sekä voimassaolevia KNX-ohjeita.

Tuulettimen käämin toimilaite REG-K (jäljempänä **toimilaite**) on DIN-kiskoon asennettava ja KNX-väylään kytkettävä laite. Toimilaite soveltuu kaksi- ja neliputkisiin järjestelmiin. Se ohjaa enintään kolmea tuuletinvaihetta sekä 2- tai 3-teisiä lämmitys- ja jäähdytysventtiilejä. Lisärele mahdollistaa sähkölämmittimen tai jäähdyttimen toimilaitteen käytön.

Toimilaitteessa on kaksi tuloliitäntää kelluville kontakteille, esim. ikkunakontakteille ja kondensaationtunnistimelle (ikkunakontaktin tulo voidaan määrittää uudelleen lämpötilatunnistimen tuloksi ETS-ohjelmistossa).

| Käytä tuulettimen käämin toimilaitetta ainoastaan huonelämpötilan ohjausyksiköllä varustetun monitoimipainikkeen kanssa (tuotenro MTN6232.., MTN6273.., MTN6236.., MTN6274.., MTN6287.., MTN6288.. tai MTN626008).

.

\*V6450-753-01\*

**Schneider** 

### *KNX Tuulettimen käämin ohjain REG-K*

- $\circledR$ LED S1-S3: tuulettimen vaiheet
- $(B)$ Testipainike: tuulettimen vaihe
- $\odot$ Testipainike: venttiilit ja lisärele C1 LED: jäähdytysventtiili
- $\circledcirc$  $(E)$ LED vilkkuu = avoin lämmitysventtiili, mutta jäähdytysventtiili on yhä auki LED: lämmitysventtiili
- LED vilkkuu = avoin jäähdytysventtiili, mutta lämmitysventtiili on yhä auki
- $\circled$ LED: lisärele
- $\odot$ LED: testitila aktivoitu
- $\bigoplus$ Väyläliitäntäpääte
- $\odot$ Ohjelmointipainike
- $\odot$  $(\kappa)$ LED: ohjelmointi LED: ikkunakontakti tai tunnistin
- LED vilkkuu = tunnistimen katkos
- $\circled{L}$ LED: KOntaktivapaa syöte tai kondensaatio
- M Netzklemmenabdeckung

Käyttöohjeet

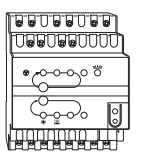

Tuotenro MTN645094

#### *Käyttäjän turvallisuus*

#### *Toimilaitteeseen tutustuminen*

#### *Tarvittavat lisävarusteet*

1 Asenna toimilaite DIN-kiskoon.

#### 2 Liitä KNX.

3 Asenna virtalähteen suojus paikalleen liitännän jälkeen.

# *Liitännät, näytöt ja käyttölaitteet*

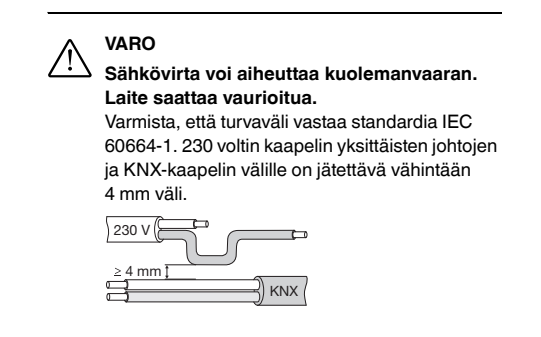

### *Toimilaitteen asentaminen*

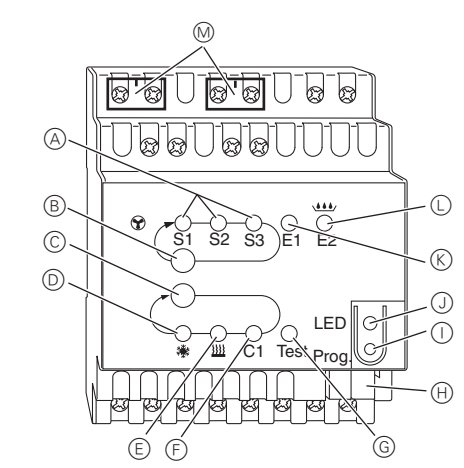

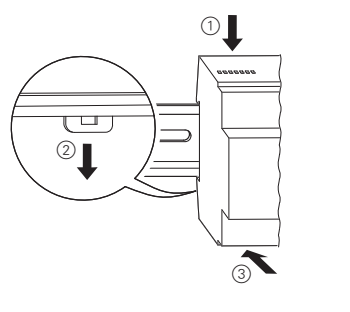

1 Liitä kaksitieventtiilit ja lisävaihe. V1= lämmitys- tai jäähdytysventtiili

1 Liitä kaksitieventtiilit ja lisävaihe. V1= lämmitysventtiili V2 = jäähdytysventtiili

1 Liitä kolmitieventtiilit ja lisävaihe. V1= lämmitys- tai jäähdytysventtiili

#### *Kaksitieventtiilin asentaminen lämmityksellä tai jäähdytyksellä ja lisävaiheella*

#### *Kaksitieventtiilin asentaminen lämmityksellä tai jäähdytyksellä ja lisävaiheella*

#### *Kolmitieventtiilin asentaminen lämmityksellä / jäähdytyksellä ja lisävaiheella*

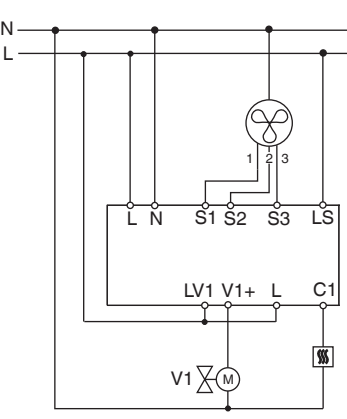

- Testitila suljetaan palauttamalla järjestelmä alkutilaan. Alkutilaan palauttaminen:
- $(1)$  Paina samanaikaisesti näppäimiä B ja C (>2 s)

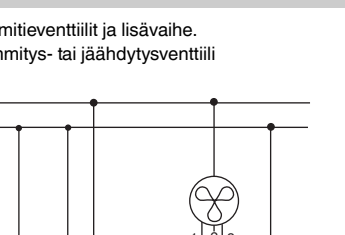

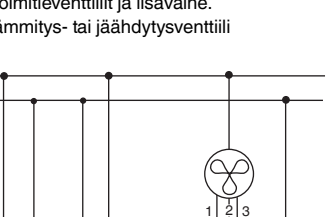

L N

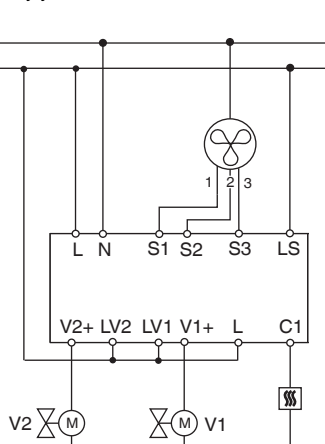

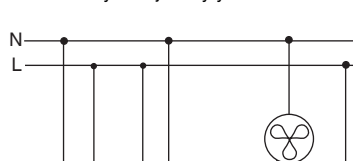

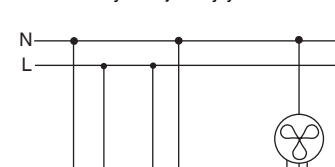

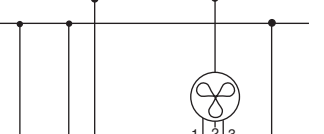

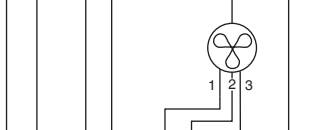

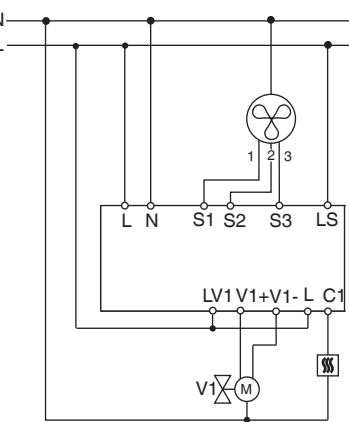

1 Kolmitieventtiilin ja lisävaiheen asentaminen . V1= lämmitysventtiili V2 = jäähdytysventtiili

Kytke tulot seuraavasti:

- 1 Paina ohjelmointinäppäintä Ohjelmoinnin LED-valo syttyy.
- 2 Lataa fyysinen osoite ja sovellus ETS:stä.
- Ohjelmoinnin LED-valo sammuu.

Sovelluksen lataus onnistui; laite on toimintakuntoinen.

#### *Kolmitieventtiilin asentaminen lämmityksellä tai jäähdytyksellä ja lisävaiheella*

### *Tulojen asentaminen*

### *Toimilaitteen käyttö*

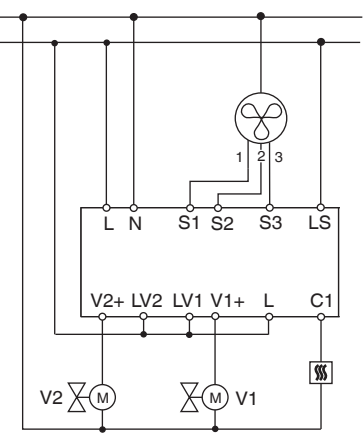

L N

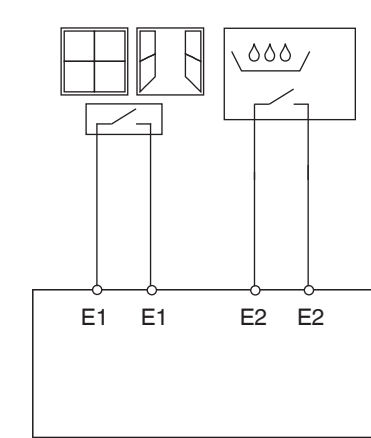

Testitilaa käytetään järjestelmän tarkastukseen esim.

käynnistyksen ja vianmäärityksen aikana. Venttiilit ja tuulettimet voi säätää tässä tilassa tarpeen mukaan manuaalisesti asianmukaisilla näppäimillä. Lämpötilatunnistin ja/tai ikkunakontaktit (tulo 1 ja 2) voidaan myös tarkastaa.

#### **Tärkeää tietoa testitilasta**

- Ohjaus- ja väyläviestit eivät vaikuta laitteeseen.
- Kaikki asetukset ovat mahdollisia rajoituksitta.
	- Tuulettimen vaiheet ja venttiilit saavat aina virran pe-
	- Tuuletin ja venttiilit toimivat niin kauan, kunnes ne kyt-
	- ketään manuaalisesti pois päältä. • Kondensaatiohälytystä ei oteta huomioon.

| Vältä luvattomia käyttövaiheita, esim. tilanteita,

- 
- 
- räkkäisessä järjestyksessä asetuksista huolimatta.
	-
	-
	- joissa lämmitys- ja jäähdytysventtiilit ovat auki samanaikaisesti tai venttiili saa jatkuvasti virtaa!

#### **Käynnistä testitila ilman ladattua sovellusta**

- Testauksen LED-valo vilkkuu 1 sekunnin ajan järjestelmän palautuksen, esim. latauksen tai väyläjännitteen jälkeen, jonka jälkeen toimilaite toimii normaalisti. • LED-valo vilkkuu jatkuvasti käynnistyksen yhteydes-
- sä, kun mitään sovellusta ei vielä ole ladattu.
- Testitila voidaan aktivoida painamalla näppäimiä B ja C LED-valon vilkkuessa. Toimilaite siirtyy testitilaan ja LED-valo vilkkuu jatkuvasti.

#### **Tuulettimen tarkastus**

1 Paina testinäppäintä B; tuulettimen vaiheet kytkeytyvät vuoron perään.

#### **Venttiilien ja lisäreleen tarkastus**

1 Valitse testattava venttiili tai lisärele C1 painamalla toistuvasti C-testinäppäintä.

#### LED-valot näyttävät aktivoidun toiminnon sekä antotilan.

#### **Lämpötilatunnistimen tarkastus**

- Jos lämpötilatunnistin on kytketty tuloliittimeen E1, mimukaisesti.
	- Tunnistimen rikkoutuminen tai tunnistinlinjan oikosulku ilmoitetaan arvolla - 60°C. Tämän lisäksi E1 LEDvalo vilkkuu.

#### **Ikkunakontaktien tarkastus**

- tatun huonelämpötilan lähettää KNX-objekti 14. Käytettävän ohjelmiston parametrit on säädettävä tämän
	-
- Samalla voidaan tarkastaa tuloliitin E2 (KNX objekti
	-
- Jos ikkunakontakti on kytketty tuloliittimeen E1, mitatun ikkunan tilan (kiinni tai auki) lähettää KNX objekti 14. Käytettävän ohjelmiston parametrit on säädettävä tämän mukaisesti.
- 16, kondensaatiotunnistin tai ikkunakontakti).

### **Testitilan lopettaminen**

# *Testitila*

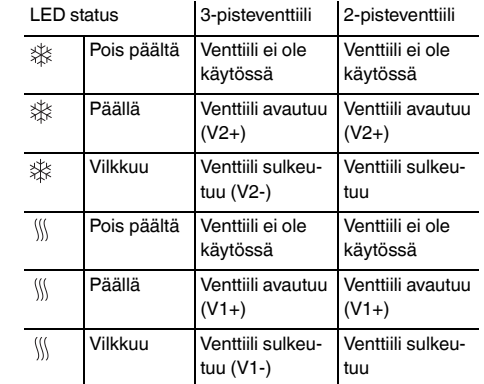

| **Verkkovirheen tunnistus 3-pisteventtiilille**

Jos 3-pisteventtiilin asennuksen aikana ilmenee verkkojännitteen virhe, venttiilin asento on tuntematon verkkovirran palautuksen yhteydessä. Siksi liittimen L ja N verkkojännitettä tarkkaillaan. Verkkovirran palautuksen yhteydessä venttiili suljetaan ensin kokonaan ja siirretään sitten oikeaan asentoon. Tämä toiminto on mahdollinen vain kun laite ja venttiilit ovat kytketty samaan virtapiiriin.

Voit esittää teknisiä kysymyksiä maasi asiakaspalveluun.

www.schneider-electric.com

Tuote on asennettava, kytkettävä ja sitä on käytettävä vallitsevien standardien ja/tai asennussäännösten mukaisesti. Vahvista aina tämän julkaisun tiedot koska standardit, tekniset tiedot ja muotoilut muuttuvat ajoittain.

### *Verkkovirta- tai väylävirhe*

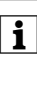

**1** Verkko- tai väylävirheen ilmetessä kaikki kytketyt<br>releet avataan riippumatta siitä kuinka ne on parametrisoitu ohielmistolla.

#### *Tekniset tiedot*

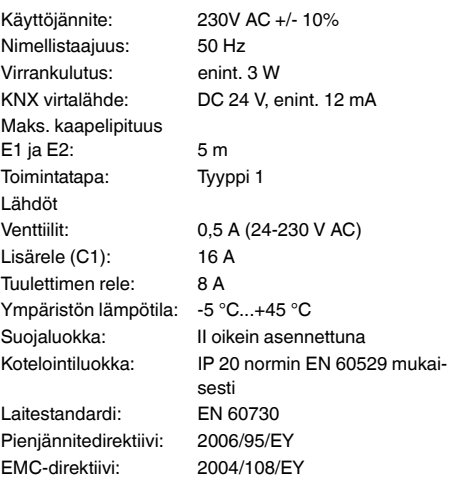

¼ **FARE Risiko for livsfarlig kvæstelse på grund af elektrisk strøm** Alt arbejde på apparatet må kun udføres af uddannede og kompetente elektrikere. Overhold de nationale forskrifter og de gældende KNX-retningslinjer.

Ventilatorspole aktuator DIN K (nedenfor betegnet som **aktuatoren**) er et apparat, der er monteret på en DINskinne, med tilslutning til KNX bus. Aktuatoren er egnet til systemer med 2 rør eller 4 rør. Den styrer indtil 3 ventilatortrin og 2- eller 3-punkt-varme- og -køleventiler. Et ekstra relæ aktiverer aktuatoren på en elektrisk radiatoreller en kølergruppe.

**1** Anvend kun ventilator aktuator sammen med en<br>multifunktionsafbryder med rumtemperaturstyring (art.nr. MTN6232.., MTN6273.., MTN6236.., MTN6274.., MTN6287.., MTN6288.. eller MTN626008).

Aktuatoren har 2 indgange til ikke-jordede kontakter, f.eks vindueskontakt og kondensatovervågning (vindueskontaktens indgang kan konfigureres igen som en temperaturfølerindgang i ETS-softwaren).

### *Tilslutninger, displays og betjeningselementer* M r ( <u>PAPI D.P. P</u> la al  $_{\odot}$ B  $\circled{c}$ S<del>1 S2 S3</del>  $\circled{D}$

.

\*V6450-753-01\*

Schneider

### *KNX fan coil udgang DIN*

Betjeningsvejledning

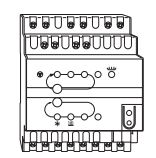

Art.nr. MTN645094

#### *Af hensyn til din sikkerhed*

- $\circledR$ Lysdiode S1-S3: Visning af ventilatortrin
- $\circledR$ Testknap: Ventilatortrin
- $\odot$ Testknap: Ventiler og ekstra relæ C1
- $\circledcirc$ Lysdiode: Køleventil Lysdiode blinker = åben varmeventil, men køleventil er stadig åben
- E Lysdiode: Varmeventil Lysdiode blinker = åben køleventil, men varmeventil er stadig åben
- $(F)$ Lysdiode: Ekstra relæ
- $\circledcirc$ Lysdiode: Testtilstand aktiveret
- $\oplus$ Bustilslutningsterminal
- $\odot$ Programmeringsknap
- $\odot$ Lysdiode: Programmering Lysdiode: Vindueskontakt eller -føler
- $\circledR$ Lysdiode blinker = følerbrud
- $\odot$ Lysdiode: Berøringsfri indgang eller kondensat
- $\circledS$ Netklemmeafskærmning

#### *Information om aktuatoren*

#### *Nødvendigt tilbehør*

1 Sæt aktuatoren på DIN-skinnen.

- 2 Tilslut KNX.
- ½ **OPMÆRKSOM Fare for livsfarlig kvæstelse på grund af elek**
	- **trisk strøm. Apparatet kan blive beskadiget.** Du skal sørge for, at der overholdes en sikkerhedsafstand i henhold til IEC 60664-1. Der skal overholdes en afstand på mindst 4 mm mellem de enkelte ledere i 230 V-kablet og KNX-kablet.

3 Montér afdækningsdækslet efter tilslutningen af netspænding på skrueterminalerne til netspænding. Undgå ikke-tilladte driftstrin, da varme- og køleventilerne f.eks. er åbne samtidigt, eller en ventil forsynes kontinuerligt med strøm.

### *Montering af aktuatoren*

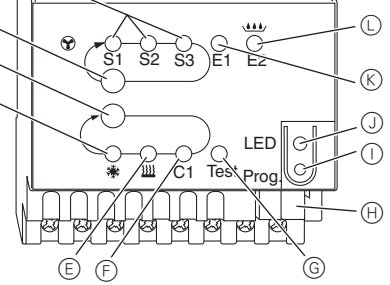

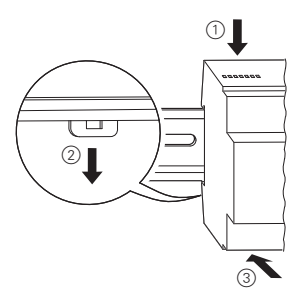

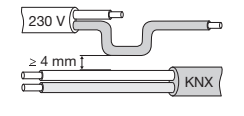

1 Tilslut 2-punkt-ventilerne og det ekstra trin. V1= varme- eller køleventil

1 Tilslut 2-punkt-ventilerne og det ekstra trin. V1= varmeventil V2 = køleventil

> $\mathbf{I}$ **Kontrol af temperaturføler**

1 Tilslut 3-punkt-ventilerne og det ekstra trin. V1= varme- eller køleventil

### *Sådan tilsluttes en 2-punkt-ventil med opvarmning/ køling og ekstra trin*

#### *Sådan tilsluttes en 2-punkt-ventil med opvarmning eller køling og ekstra trin*

### *Sådan tilsluttes en 3-punkt-ventil med opvarmning/ køling og ekstra trin*

L N

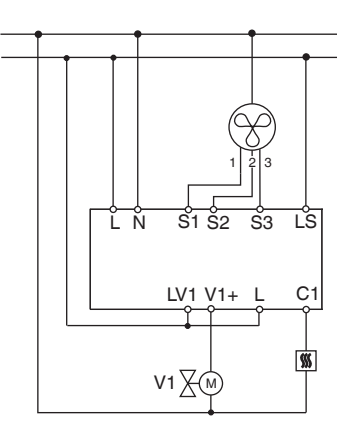

L N

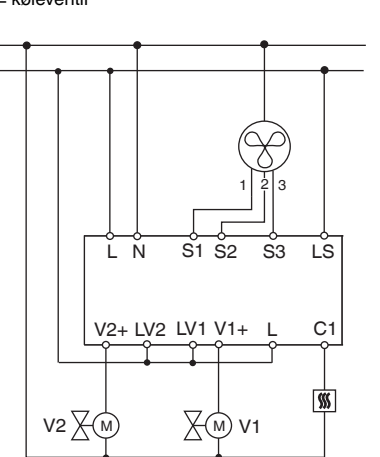

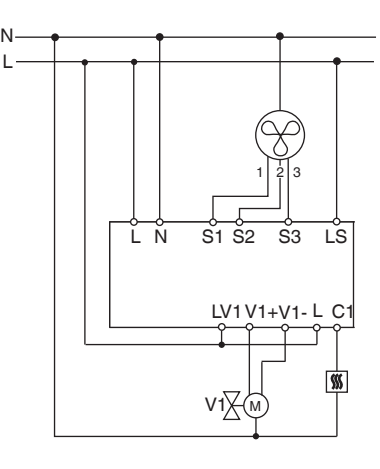

1 Sådan tilsluttes 3-punkt-ventilen og det ekstra trin. V1= varmeventil V2 = køleventil

Tilslut indgangene som vist nedenfor:

- 1 Tryk på programmeringstast
- Programmeringslysdioden lyser.

**Registrering af netværksfejl for 3-punkt-ventil**

2 Indlæs den fysiske adresse og applikationsprogram

i apparatet fra ETS. Programmeringslysdioden slukker.

Programmet er blevet indlæst; apparatet er driftsklart.

### *Sådan tilsluttes en 3-punkt-ventil med opvarmning eller køling og ekstra trin*

#### *Sådan tilsluttes indgangene*

### *Sådan betjenes aktuatoren*

L N

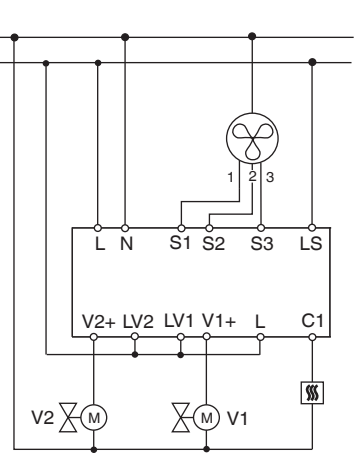

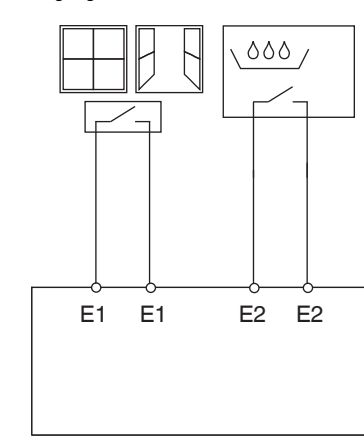

Testmodusen anvendes til at kontrollere systemet, f.eks. under opstart eller fejlfinding. I denne tilstand kan ventilerne og ventilatorerne indstilles manuelt efter behov med de passende taster. En temperaturføler og/eller vindueskontakter (indgang 1 og 2) kan også kontrolleres.

• Både styringen og bustelegrammerne er uden virk-

• Alle indstillinger er mulige uden begrænsninger.

# **Vigtig information om testtilstanden** ning i forhold til apparatet. igen manuelt.

• Ventilatortrinene og ventilerne forsynes altid med strøm isekvenser uafhængigt af parametrene.

• Ventilerne og ventilatoren aktiveres, indtil de frakobles

• Der tages ikke højde for kondensatalarmen.

#### **Aktivér testtilstand uden applikation er indlæst**

- Efter reset, f.eks. efter download eller anvendelse af busspændingen, blinker testlysdioden i 1 s, aktuatoren er derefter i normal brug.
- Ved den første opstart er der f.eks. ikke indlæst noget applikationsprogram, testlysdioden blinker permanent.
- Så længe testlysdiode blinker, kan testtilstanden aktiveres ved at trykke på tasterne B og C. Aktuatoren skifter til testtilstand, og lysdioden blinker permanent.

#### **Kontrol af ventilator**

1 Tryk på testtasten B, ventilatortrinene aktiveres efter hinanden.

#### **Kontrol af ventiler og kobling af ekstra relæ**

1 Tryk på testtasten C flere gange, den påkrævede ventil eller det ekstra relæ C1 vælges. Den aktive funktion og udgangsstatus vises af den tilsva-

rende lysdiode.

- Hvis der er tilsluttet en temperaturføler til indgang E1,
- Et følerbrud eller en kortslutning i følerforbindelsen signaleres med værdien - 60°C. Derudover blinker lys-
- sendes den målte rumtemperatur af KNX objekt 14. Applikationssoftwaren skal parametreres til dette.
- diode E1.

### **Kontrol af vindueskontakter**

- Hvis der er tilsluttet en vindueskontakt til indgang E1,
- På samme måde kan indgang E2 (KNX objekt 16,
- sendes vinduesstatus (åben eller lukket) af KNX objekt 14. Applikationssoftwaren skal parametreres til dette.
- condensatovervågning eller vindueskontakt) kontrolleres.
- Testtilstand lukkes med et reset. Et reset kan aktiveres af følgende forhold:
- 1 Tryk samtidigt på tast B og C (>2 s)

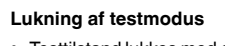

#### *Testtilstand*

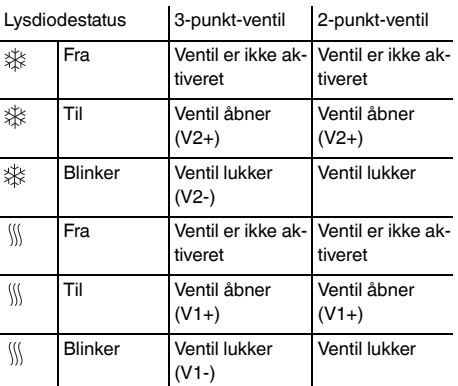

| Hvis der er fejl ved netværket/bussen, åbnes alle tilsluttede relæer, uanset af hvor de er blevet parameteriseret i softwaren.

Hvis netspændingen svigter, mens en 3-punkt-ventil positioneres, er ventilpositionen ukendt, når strømmen tilsluttes igen. Det er grunden til, at netspændingen på terminalerne L og N overvåges. Når strømmen tilsluttes igen, lukkes ventilen først helt og flyttes derefter til den korrekte position. Denne funktion er kun mulig, når apparatet og ventilerne er tilsluttet til det samme elektriske kredsløb.

Hvis du har tekniske spørgsmål, bedes du kontakte LK Kundeservice.

www.lk.dk og/eller www.schneider-electric.dk

Dette produkt skal installeres, tilsluttes og anvendes i overensstemmelse med almindelige standarder og/eller installationsforskrifter. Da standarder, specifikationer og designs udvikler sig gennem tiden, skal du altid sørge for at få bekræftet informationen i denne publikation. KNX opdaterede vejledninger er tilgængelig på hjemmesiden.

#### *Fejl ved netstrøm eller bus*

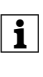

#### *Tekniske data*

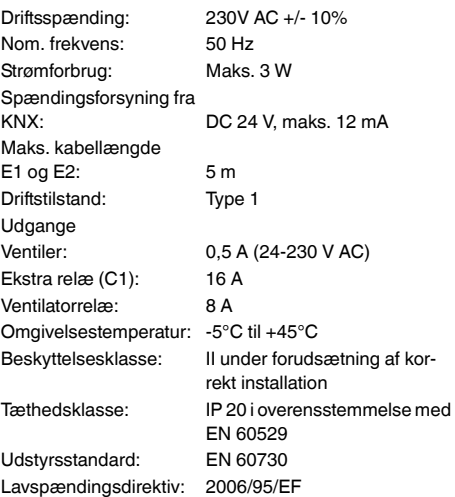

EMC-direktiv: 2004/108/EF